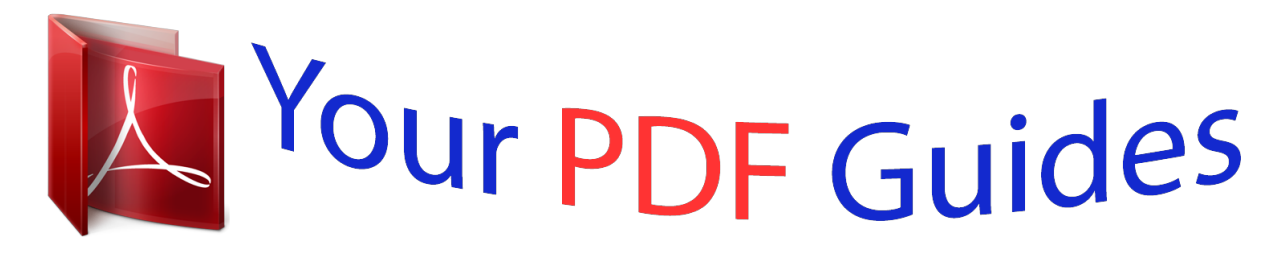

You can read the recommendations in the user guide, the technical guide or the installation guide for MOTOROLA MILESTONE 2. You'll find the answers to all your questions on the MOTOROLA MILESTONE 2 in the user manual (information, specifications, safety advice, size, accessories, etc.). Detailed instructions for use are in the User's Guide.

> **User manual MOTOROLA MILESTONE 2 User guide MOTOROLA MILESTONE 2 Operating instructions MOTOROLA MILESTONE 2 Instructions for use MOTOROLA MILESTONE 2 Instruction manual MOTOROLA MILESTONE 2**

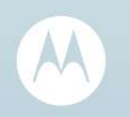

## MOTOROLA MILESTONE<sup>®</sup>2 with MOTOBLUR<sup>®</sup>

MOTOROLA. GET READY.

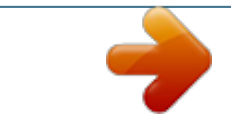

*Manual abstract:*

*@@You can also flick your home screen left or right to see the Tips & tricks widget. · Updates: Phone updates, PC software, online help and more at motorola.com. · MOTOBLUR: After you create a MOTOBLUR account, open it at www.motorola.com/mymotoblur. · Accessories: Find accessories for your phone at www.motorola.com/products. Caution: Before assembling, charging or using your phone for the first time, please read the important legal and safety information packaged with your product.*

*Note: Certain apps and features may not be available in all countries. Congratulations 1 Your phone the important keys & connectors 3.5 mm Headset jack 8:52 Power/ Lock key Press = sleep. Hold = turn off. No recent status updates.*

*Update now! When you open or turn your phone on, the screen adjusts for you. Sara Micro USB port Touchscreen Home key Volume/ Zoom keys LOCK . Walker Phone Mobile 555-555-2385 Save No recent unseen messages Discard changes Back key Delete Enter Scroll & select Alt lock Shift Alternate Voice recognition Search @ symbol Space Gallery Text mess Camera key Search key Touch for text search or hold for voice search. Menu key Touch to open menu options. Microphone 2 Your phone Contents Let's go.*

*. . . . . . . . . .*

*. . . . . . . . . . . . . . . . . . . . . . . . 3 Touchscreen & keys . . . . . . . . . . . . . . . . . . . . . . . . . 5 Home screen . . . . . . . . . . . . . . . . . . . . . . . . . . . . . . 8 Social networking . . . . . . . . . . . . . . . . . . . . . . . . . . . 11 Calls . . . . . . . . . . . . . . . . . . . . . . . . . . . . . . . . . . . . . 13 Contacts . . . . . . . . . . . . . . . . . . . . . . . . . . . . . . . . . . 16 Text entry . . . . . . . . . . . . . . . . . . . . . . . . . . . . . . . . . 19 Messaging . . . . . . . . . . . . . . . . . . . . . . . . . . . . . . . 22 Web . . . . . . . . . . . . . . . . . . . . . . . . . . . . . . . . . . . . 25 Location . . . . . . . . . . . . . . . . . . . . . . . . . . . . . . . . . 27 YouTubeTM . . . . . . . . . .*

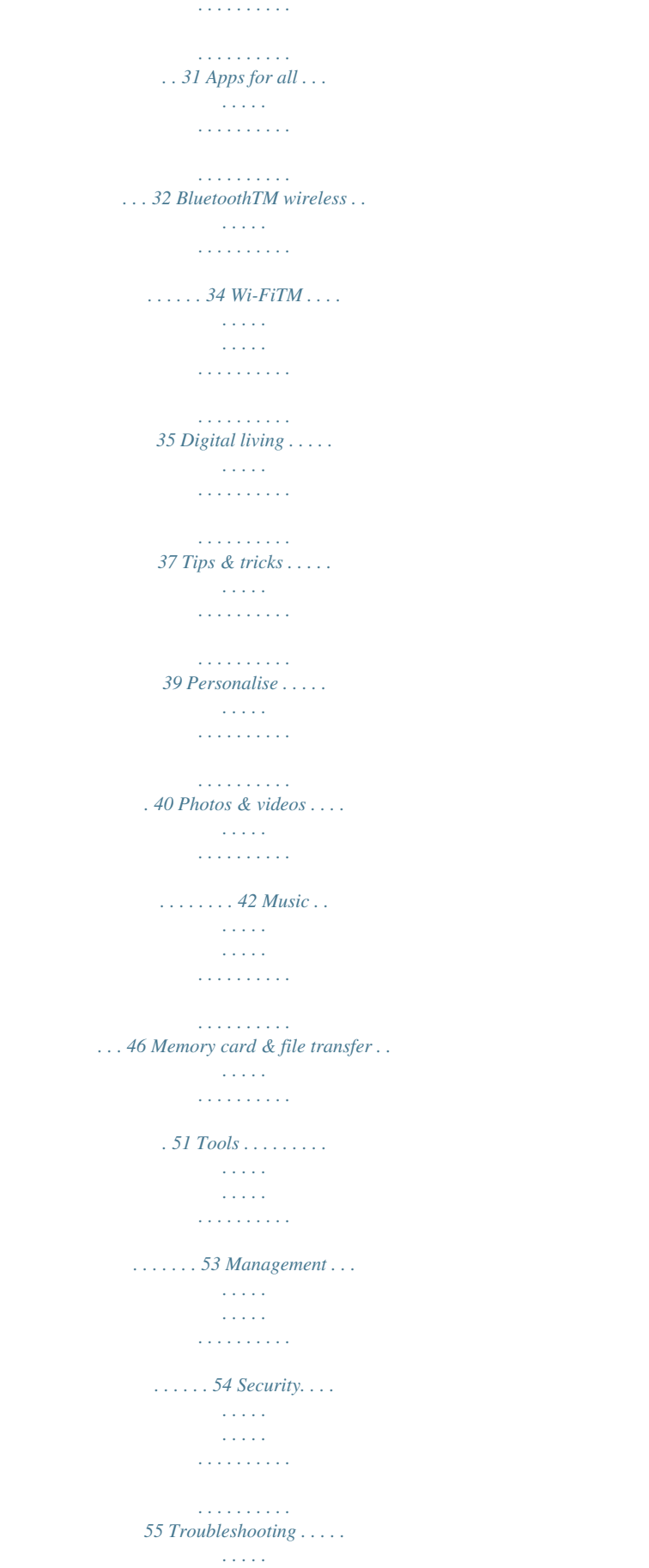

 $\mathbb{Z}$  ,  $\mathbb{Z}$  ,  $\mathbb{Z}$  ,  $\mathbb{Z}$  ,  $\mathbb{Z}$  ,  $\mathbb{Z}$ 

## *. . . . . . . 58 Safety, regulatory & legal . . .*

*. . . . . . . . . .*

*. . . . . . . 55 Let's go let's get you up and running Assemble & charge 1 SIM in 2 microSD in (may already be inserted) 3 Battery in 4 Cover on 5 Charge up 3H Contents 3 Caution: Please read "Battery use & safety" on page 59. Tip: To save battery life, see "Battery tips" on page 39. 4 Add your accounts to MOTOBLUR.*

*Set up & go Create or log into a MOTOBLUR account to get your contacts, email, messages and status information, for all accounts, all in one place, all the time. There's more in "Your MOTOBLUR account" on page 11. Registration is secure and should only take a few minutes: 1 Press and hold If you have not created Power/Lock on top a MOTOBLUR of your phone to turn it account, you'll need to on. register: enter your name, your current 2 Select a language. email address (where 3 Register or log in. MOTOBLUR can send account information) Please c ease choose a language and a new Password MOTOBLUR account Creating your MOTOBLUR account password. Emergency call Start Myspace Facebook Google To add an account, touch it. Then, enter the user name or email and password that you set up on that account. Tip: For more, or to add accounts anytime, go to "Add accounts" on page 11. Twitter Email Corporate Sync Picasa Photobucket Note: This phone supports data-intensive apps and services.*

*It is strongly recommended that you purchase a data plan that meets your needs. Contact your service provider for details. Wi-FiTM connect If you want to use a Wi-Fi network for even faster Internet access, touch Menu > Settings > Wireless & networks > Wi-Fi settings. Cool content & more Browse and download thousands of the coolest apps on the planet from Android MarketTM, see "Apps for all" on page 32. 4 Let's go Your phone comes with a microSD memory card installed--you can fill it with photos, videos and music from your computer using "Memory card" on page 51.*

*Touchscreen & keys a few essentials Touch tips Here are some tips on how to navigate around your phone. Touch To choose an icon or option, touch it. Gallery Text Mess Touch & hold To open special options, touch and hold an icon or other item. Try it: On the home screen, touch Contacts, then touch and hold a contact to open options. Contacts: A-Z All contacts Arthur Bando Barry Smyth Arthur Bando Cheyenne Medina View contact Christine Fanning Call contact Send text message Touchscreen & keys 5 Drag To scroll through a list or move slowly, drag across the touchscreen.*

*Try it: on the home screen, touch Contacts, then drag your Contacts list up or down. Tip: When you drag or flick a list, a scroll bar appears on the right. Drag the scroll bar to move the list to a letter A Z. Flick To scroll through a list or move quickly, flick across the touchscreen (drag quickly and release). Tip: When you flick a long list, touch the screen to stop it from scrolling. Pinch-to-zoom Get a closer look at maps,webpages or photos. To zoom in, touch the screen with two fingers and then slide them apart. To zoom out, drag your fingers together. Menu key Home key Back key Search key arborn St Contacts: A-Z All contacts Pinch to zoom out. Arthur Baudo Barry Smyth Cheyenne Medina N Dearborn St N Clark St Ontario St Grand Red E Ontario St N Wabash Ave E Ohio St N Micigan Ave N Rush St acker Dr N New St N Park St E Wacker Pl State/Lake ES W Lake N Micigan Ave M E Grand Ave N Co l u m b u s Dr M W Lake St M E Wacker Pl State/Lake Christine Fanning Jim Somers Wacker Dr M W Lake St M E S WaterSt W Lake St N Micigan Ave E Randolph St Messaging Lake*

*Randolph/ Wabash M M do p h ph Randolph e ra St Metra Washington-Blue Randolph St Messaging E Randolph St Rk Marketlph St M ando ph Lake Randolph/ Wabash M M Kat Bleser Washington-Blue Kristin Cullen Key tips Menu, home, back & search Touch Home to close any menu or app and return to the home screen.*

*On the home screen, touch and hold Home to show the last few apps you used, then touch an app to open it. 6 Touchscreen & keys Touch Search voice search. for text search, or touch and hold for Adjust volume Press the volume keys to change the ring volume (on the home screen) or the earpiece volume (during a call). When playing music or video files, press the volume keys to adjust media volume.*

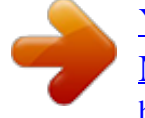

 *Touch Menu to open menu options, or touch Back to go back. Sleep & wake up To save your battery, prevent accidental touches or when you want to wipe smudges off your touchscreen, put the touchscreen to sleep by pressing Power/Lock . To wake up the touchscreen, just press Power/Lock again, or open the phone. To change how long your phone waits before the screen goes to sleep automatically, touch Menu > Settings > Display > Screen timeout. Tip: To make the screen lock when it goes to sleep, use "Screen lock" on page 56. To unlock the screen, press Power/Lock or open the phone.*

*Then drag to the right. Power/Lock key menu Press and hold Power/Lock to open the Power/Lock key menu, where you can turn off the phone (Power off), or turn Flight mode or Silent mode on or off. Rotate the screen When you rotate the phone, the touchscreen can rotate to stay right-side up: Find it: Menu screen > Settings > Display > Auto-rotate Quick tips If you're not sure what to do next, try one of these: To...*

*Get the details--Open a text message, see details for a contact or open items in other lists. Touch the message, contact or item. Touchscreen & keys 7 To... See screen menu--Open a menu for the current screen. See item options--Open an options menu (if available) for an item on the screen. Start again--Go back to the home screen. Wake up your phone--Turn on a sleeping touchscreen. Touch Menu . Home screen quick access to the things you need most Quick start: Home screen Touch & hold the item. The home screen gives you all your latest information in one place. It's what you see when you turn on the phone or touch Home from a menu. It's basically like this: 8:52 Status indicators Touch Home . No recent status updates.*

*Update now! Press Power/ Lock or open the phone. No recent unseen messages Notifications Flick bar down to see details. Widgets Touch to open. Touch & hold to move or delete. Flick left & right to open more panels. Shortcuts Touch to open. Touch to see all your apps. Gallery Text Mess 8 Home screen Note: Your home screen might look a little different. You can flick the home screen left and right to see more panels, seven in all. You'll have plenty of room for adding shortcuts, widgets and more.*

*Shortcuts To add shortcuts to the home screen, open the app menu, then touch and hold the shortcut you want. It will be added to the home screen. Or, touch Menu > Add > Shortcuts. Widgets A widget is small app on the home screen that typically displays information such as weather, news and social networking updates. You can add a widget, such as a clock, music player or a calendar that shows upcoming appointments.*

*To open a widget, touch it. To add a widget, touch an empty spot on the home screen. (You can also touch Menu > Add > Motorola widgets or Downloaded widgets.) If your home screen is full, you won't see the Add option. You'll need to move or delete widgets or shortcuts to make room.*

*You can change the size of some widgets. Just touch and hold the widget. When the widget's outline turns white, drag one of the corners to make it the size you want. Note: If you install apps from Android Market that have widgets, touch and hold the home screen, then select a widget to add to the home screen. App menu Quick start: App menu The app menu shows you all of your applications. To open it from the home screen, touch . Gallery Text Mess Flick up and down to see all of your apps. Any new apps that you download (see page "Android MarketTM" on page 32) are added to the app menu. To close the app menu, touch Home Recent apps Touch and hold Home to see the last few apps you used, then touch the app you want. Touch Home to return to the home screen.*

*or Back . Home screen 9 Search To search, touch Search on the front of the phone, or press Search on the keyboard. Touch here to enter text. BluetoothTM active GPS active Wi-FiTM active downloading vibrate silent mute call speakerphone active network (full signal) network (roaming) 3G (fastest data) flight mode sync active alarm set battery (charging) battery (full charge) Search Touch voice. Web Apps to search by All Phone status & notifications The status bar at the top of the screen download updates faster, use "Wi-FiTM" on page 35. Edit & delete accounts Find it: Menu > Settings > Accounts Touch and hold*

*an account, then touch Open account to edit it or touch Remove account to remove it (along with its contacts and messages). Note: You can't delete your MOTOBLUR or GoogleTM accounts. They are locked when you set them up. Restore accounts You can restore accounts by logging into MOTOBLUR with your MOTOBLUR username and password (see "Set up & go" on page 4). 12 Social networking Calls it's good to talk In-call options Connected 00:12 Call timer Quick start: Calls Dialling options From the home screen, touch Dialler.*

*Recent calls list Touch to open, then touch an entry to call. Dialler Recent Contacts Kristine Kelley Mobile (555) 555-7931 Chicago, IL End call Going to pottery tonight. Looking forward to it, it's been forever...*

*Favourites 1 4 GHI 2 5 ABC 3 DEF Touch to delete digits you entered. Add call Bluetooth End call Mute Dial pad Speaker Dial pad Touch to enter numbers during a call. JKL 6 MNO 9 WXYZ Add contact Call Enter a phone number & touch here to call it. Voice dial 7 PQRS 8 TUV 0 + During a call: · To use a BluetoothTM device, touch Bluetooth. (The device must be turned on and previously paired--see "Connect new devices" on page 34.*

*) · To mute a call, touch Mute. · To use the speakerphone, touch Speaker. \* # Calls 13 Note: Using a mobile device or accessory while driving may cause distraction and may be illegal. Always obey the laws and drive safely. Tip: You can touch Home or Back to leave the active call display. To reopen it, touch Home > Dialler. Frequent calls Find it: Dialler > Recent or Favourites · To call a number, touch it. · To send a text message, view a contact or other options, touch and hold an entry. Make, answer & end calls To make a call, touch then touch . To answer a call, touch To end a call, touch End call Conference calls To start a conference call, call the first number.*

*After the call connects, touch Add call. Dial the next number, or select it from contacts or favourites. When the next number answers, touch Merge calls. Dialler, enter a number, Answer or drag to the right. to the left. . To ignore a call, touch Ignore or drag Your phone number Find it: Menu > Settings > About phone > Status > My phone number Note: Your phone includes a proximity sensor. When you hold the phone to your ear, the display goes dark to prevent accidental touches.*

[You're reading an excerpt. Click here to read official MOTOROLA](http://yourpdfguides.com/dref/3771170)

[MILESTONE 2 user guide](http://yourpdfguides.com/dref/3771170)

<http://yourpdfguides.com/dref/3771170>

 *When you move your phone away from your ear, the display lights up again. Call forwarding & waiting You can forward calls all the time, or only when your phone is busy, unanswered or unreachable (not on the network): Find it: Menu forwarding Recent calls Find it: Dialler > Recent · To call a number, touch it. · To send a text message, create a contact, view a contact or other options, touch and hold an entry. · To clear the list, touch Menu > Clear list. > Settings > Call settings > Call When you're on a call and a second call comes in, Call waiting lets you answer it by tapping Answer. You can turn off Call waiting to send second calls straight to your voicemail: 14 Calls Find it: Menu > Settings > Call settings > Additional settings > Call waiting Note: Your mobile device can use GPS and AGPS signals to help emergency services find you. See "GPS & AGPS" in your legal and safety information.*

*Restrict outgoing calls To restrict your phone so that it can only dial a few numbers: Find it: Menu dialling number > Settings > Call settings > Fixed · To turn fixed dialling on, tap FDN disabled. · To add or delete the allowed numbers, tap Manage FDN list. Emergency calls Note: Your service provider has programmed one or more emergency phone numbers into your phone (such as 000 or 112) that you can call under any circumstances, even when your phone is locked. Emergency numbers vary by country. Your pre-programmed emergency number(s) may not work in all locations, and sometimes it may not be possible to place an emergency call due to network, environmental or interference issues.*

*1 Touch Dialler (if your phone is locked, touch Emergency call). 2 Enter the emergency number. 3 Touch to call the emergency number. Calls 15 Contacts contacts like you've never had before Call or email contacts Find it: Contacts View contact, Call contact, Send text message, Send email and more, touch and hold the contact. Quick start: Contacts Find it: Contacts: A-Z Contacts Group Touch menu to choose which group to show. View & use contacts All contacts Arthur Baudo Barry Smyth Cheyenne Medina Christine Fanning Jim Somers Kat Bleser Kristin Cullen Create contacts Contacts list Touch - open. Touch & hold - call, text & more. Drag left/right - views (History, A-Z, Status). With a MOTOROLA MILESTONE 2 with MOTOBLUR, you'll know what everybody's up to and when. Every time you pick up a call, check a message or look up a friend's contact information, you'll not only see their name and number, but their social network status and smiling face too.*

*Find it: Contacts · To find a contact, type the contact name. Tip: To search the list, open your phone (or touch and hold Menu to open a touchscreen keypad), then type a name. When you flick or drag this list, a scroll button appears on the right. Drag the scroll button to move the list faster. Touch a contact to open its details. While viewing details, you can start a call or message by touching a phone number or other info. Flick the screen left or right to see Social networking updates or History. Tip: To change which account provides the pictures for your Contacts, from the home screen touch > Accounts > Menu > Picture source. Tip: To search the list, open your phone, then type a name. When you flick or drag the list, drag the scroll bar that appears to move the list faster.*

*16 Contacts · To change which group of contacts is shown (All, Facebook and so on), touch the filter name at the top. · To change how you view the list of contacts, flick left or right at the bottom of the screen to select History (recently used), A-Z (list without status), or Status (list with status). When you're finished, touch Save. Where are contacts saved? Your phone saves new contacts in its memory, your MOTOBLUR account and other accounts you select: In Contacts, touch Menu > More > Settings to choose which accounts get updated. New contacts won't be on your SIM card, but they will download to any new MOTOBLUR phone when you log into your MOTOBLUR account.*

*Edit or delete contacts Find it: Delete. Contacts Touch the contact, then touch Menu > Edit or Synchronise contacts When you change one of your Contacts, your phone automatically updates your MOTOBLUR account online. Also, your phone updates your Contacts and MOTOBLUR account whenever you change a friend in your social networking accounts. So, you don't have to do anything to synchronise your Contacts with your other accounts! MOTOBLUR takes Link contacts You might have two Contacts for the same person, such as a friend with two email addresses. To combine these two contacts: Find it: Contacts care of it for you.*

*Touch a contact to open it, then touch Menu > Link contact and touch the second entry. Your social networking account remembers this connection. Groups Find it: Contacts > Menu > Display group Create contacts Find it: Contacts > Menu > Add contact You can put your Contacts into groups that you create (like "friends" "family" or "work"). You can then find , contacts faster by showing one group at a time. Slide out the keyboard or touch any entry area to open the touchscreen keyboard. Contacts 17 Transfer contacts Get all your contacts, all in one place. Here's a few helpful hints: · Use MOTOBLUR When you create a MOTOBLUR account, all your contacts from the online accounts you add (like Gmail, Facebook etc.) are automatically downloaded to your phone. If you already have a MOTOBLUR account, just sign in on your new Motorola phone and all of your contacts will be reloaded. To add an email or social networking account to MOTOBLUR, see "Add accounts" on page 11.*

*· Use Gmail All your Gmail contacts will be automatically synced to your phone. Various computer applications for mobile phones and email accounts allow you to export your contacts as a ".CSV" file. You can then use Gmail to import the file. For more details, go to www.motorola.com/transfercontacts or log in to your Gmail account on your computer and select "Help". · Use a SIM You can transfer contacts from your old phone to your new Motorola phone using your SIM card--see "Transfer contacts using your SIM" on page 18. · More There are other methods and tools to help you at www.motorola.*

*com/transfercontacts. Transfer contacts using your SIM 1 On your old phone, copy all the contacts you want to your SIM card. Tip: For Motorola Android phones, touch > Manage SIM card > Export contacts to save your contacts to your SIM card. 2 Insert your SIM card in your new phone, see "Assemble & charge" on page 3. 3 Import the contacts from your SIM card, touch Contacts, then press Menu Settings > Import from SIM card.*

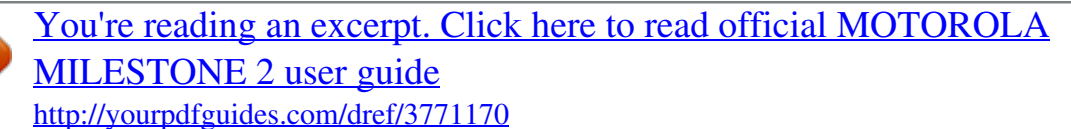

 *> 18 Contacts Link contacts You might have two or more Contacts for the same person, maybe a Facebook friend who is also stored on your SIM card, or one friend with two email addresses. To combine these contacts: Find it: Contacts Text entry keys when you need them Keyboards You can slide your phone open to use its keyboard, or you can open a keyboard on your screen by touching a text field or touching and holding Menu . To close the keyboard, touch Back . Different keyboards open for different text entry screens. For example, this keyboard opens when you create an email message: Tornado al Done Touch a contact to open it, then press Menu Link contact and touch the second entry.*

*> Shift Microphone Touch for voice input. Delete Return/ line feed q a w s z e d x r f c t g v y h b u j n i k m o l p DEL x ?123 ., Space Letters/numbers Touch to open a keypad for symbols or numbers. Voice recognition To use voice recognition, touch recipient's name or voice input. , then speak the Text entry 19 Tip: Speak naturally but clearly. Use the microphone in a similar way to the speakerphone, so there's no need to shout or hold the phone close to your mouth. SwypeTM text entry Swype lets you enter words with one continuous motion. To enter a word, just drag your finger over the letters in the word. EN @ # 1 2 3 Input methods To select an input method, touch and hold a text entry area on the screen to open the Edit text menu. Touch Input method, then touch the method you want: \_ % ( ) q 8 w \$ e 4 r 5 t 6 y + u : i j k ? o ; p " day a ! s 7 d 8 f 9 g 0 h / l : \_) \_ SYM z x c v b n m , .*

*EN @ # 1 2 3 \_ % ( ) q 8 w \$ e 4 r 5 t 6 y + u : i j k ? o ; p " a ! s 7 d 8 f 9 g 0 h / l : \_) \_ SYM z x c v b n m , . EN @ # 1 2 3 \_ % ( ) q 8 w \$ e 4 r 5 t 6 y + u : i j k ? o ; p " a ! s 7 d 8 f 9 g 0 h / l : \_) \_ SYM z x c v b n m , . 20 Text entry ` ` ` book For double letters, circle the letter. Who To capitalise, go above the keypad. Tips: · To enter apostrophes in common words (like "I'll"), drag through the n as though it was an apostrophe. · To enter several symbols, touch SYM. · To correct a word, double-tap it. Swype shows a small menu of other word options. Swype might also show a menu if it can't guess your word. · If Swype doesn't know a word, you can still touch the letter keys to enter it.*

*Swype remembers, so next time you can just drag over the letters. Multi-touch keyboard Enter text a letter at a time. As you type, your phone suggests words from your dictionary and chosen language. Your phone also automatically enters apostrophes in some words, like "dont". You can also touch two keys at the same time, such as Shift with a letter.*

*Typing tips To... Enter alternative characters From the number keyboard, touch Alternative . Touch again to return to numbers. Touch Shift . Enter one capital letter Enter only capital letters, until you touch Shift again Cut or Copy selected text Touch Shift twice. Touch again to revert to lowercase. Touch and hold text, then touch Cut or Copy. Paste cut or copied text Touch and hold location to paste then touch Paste. Touch Delete . Delete a character (hold to delete more) To change your text entry settings and see the dictionary of terms you've used, from the home Text entry 21 screen, touch Menu keyboard. > Settings > Language & Messaging sometimes it's best to text or IM or email . . .*

*Text input settings Find it: Menu > Settings > Language & keyboard · To edit your dictionary, touch User dictionary. · To change the language and the style for your touchscreen keyboard, touch Select locale. · To change input method and settings, touch Swype or Multi-touch keyboard (see "Input methods" on page 20). Quick start: Messaging Find it: > Messaging > Universal inbox Refresh Universal inbox (3) Create message 2:50 PM Mary Morgan Copy revisions Hi Paul, please take a look at the... Jim Somers Meet me outside the theatre at 8 2:47 PM and don't forget your ID. Would yo...*

*Arthur Bando Meeting invitation 2:45 PM Message list Touch to open a message. Touch & hold to delete, & more. Meeting is set for next Thursday at... Mary Morgan 2:41 PM freelancers Paul, we're going to need help w... Touch to select multiple messages to move, delete and more. Or, touch Menu > Select all or Unselect all.*

*Tip: To see more messages, flick or drag up. Read & reply to messages Find it: > Messaging > Universal inbox 22 Messaging Note: Universal inbox shows all of your messages together--text, email and social networking messages. To show only one type of message, touch a message account type instead of Universal inbox. · To open a text message or social networking message and all of its replies, touch it. · To respond to a message, just open it and enter your response in the text box at the bottom. To forward a text message, touch and hold a message in the conversation, then touch Forward message. Send & receive attachments To send a file in a message, open a new message and touch Menu > Insert. When you receive a message with an attachment, open the message and touch the file name to download it. Then, touch the name again to open it. Some file formats can be converted to HTML for faster viewing, and your phone will show Get HTML version.*

*While viewing the attachment, touch it to save it, share it and more. Tip: To send and receive large attachments faster, use a Wi-FiTM connection in "Wi-FiTM" on page 35. For email, touch to choose a reply or forward option. · To open options, touch and hold a message. Tip: Try the Messages widget in "Widgets" on page 9. Set up messaging To add email accounts, touch > Add account. > Accounts Create messages Find it: > > Messaging Messaging · Corporate sync is for Exchange server work email accounts. Enter details from your IT administrator. Tip: You might need to enter your domain name with your username (like domain/username). · Email is for most personal email accounts.*

*For account details, contact the account provider. Note: While you are using a Wi-Fi network, you cannot access Yahoo Mail accounts. You can still use your browser to see these accounts at mail.yahoo.com.*

*Messaging 23 Choose a message type, such as Text messaging or Facebook. Then enter the recipient and message.*

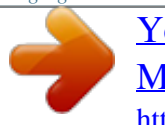

[You're reading an excerpt. Click here to read official MOTOROLA](http://yourpdfguides.com/dref/3771170) [MILESTONE 2 user guide](http://yourpdfguides.com/dref/3771170)

<http://yourpdfguides.com/dref/3771170>

## *In text messages and emails, touch Menu for options like Insert...*

*or Attach files. To change your settings, touch > Menu , then touch: > Messaging · Manage accounts to add or remove an account. · Edit universal inbox to choose which accounts show messages in the Universal inbox. · Messaging settings to set the notification for each account type (along with other preferences, for email). Tip: For social network accounts, see "Add accounts" on page 11. · To download and use an instant messaging app, touch > Market > Apps > Communication, then choose an app for your provider. Once you download the app, you'll see it in "App menu" on page 9. · If you don't see an app for your IM provider, you can use your web browser. Touch Home > Browser, then enter your provider's website. Once you're there, follow the link to sign in.*

*Note: Your IM options will depend on your IM provider. To browse instant messaging apps from your computer, go to www.android.com/market. Google TalkTM Your phone comes with Google TalkTM, so you can send and receive instant messages. Google Talk lets you chat with other Google Talk users on phones or on the web. Find it: > Talk Email The first time you turned on your phone (see page 4), you logged in to your GmailTM account. You can add any other email account that you set up. To add other email accounts to your Messaging widget and Universal inbox, touch > Messaging > Menu , then touch Manage accounts > Add account. On the Setup accounts screen, touch Email and enter your email account information.*

*Instant messages To send and receive instant messages, you can use an instant messaging app or your browser. Your device comes preloaded with Google TalkTM. You can also download an instant messaging app from the Android MarketTM: 24 Messaging Touch Menu to see a list of your Google Talk friends and send invitations to add new friends. To find out more visit www.google.*

*com/talk. Voicemail When you have a new voicemail, shows at the top of your screen. To hear the voicemail, touch Dialler, then touch . If you need to change your voicemail number, on the home screen touch Menu > Settings > Call settings > Voicemail settings. Web surf the web with your phone Quick start: Browser Find it: > Browser 1 : 53 Google Web Images Local News more Connection Over the air: Mobile network: , , Wi-Fi: Web address Touch to enter a*

*URL.*

*Chicago Near me now Sign in New window Bookmarks Windows Touch Menu for browser options. Refresh Forward More Note: If you can't connect, contact your service provider. Connect Your phone uses the mobile phone network (over the air) or a Wi-Fi connection to automatically access the web. Web 25 Note: Your service provider may charge you to surf the web or download data. To use a wireless network, touch Menu > Settings > Wireless & networks. Touch Wi-Fi to turn it on and touch Wi-Fi settings to search for nearby wireless networks. Touch a network to connect. options Back/Forward More Navigate to previously viewed pages. More browser options and settings. Select links When you touch a link, source/android.*

*com/ - Options your phone outlines it and Android Community - Tracking the Android Platform goes to that page. If you touch and hold the link, your phone shows options, like Open in new window or Bookmark link. Download apps Warning: Apps downloaded from unknown sources can include spyware, phishing or viruses that affect your phone, phone performance and personal data. For security, download apps only from trusted sites like Market. See options Touch Menu options New window Bookmarks Windows Refresh To download apps: to see browser options: 1 If you want to download apps from any webpage, press Menu > Settings > Applications > Unknown sources. Open a new browser window. See your bookmarks. View the browser windows that are currently open. Reloads the current page. 2 To launch the browser, touch > Browser.*

*3 Find the app you want to download and touch the download link. Note: Downloaded apps are stored in your phone's memory. 26 Web Manage your downloads To view files or apps you've downloaded, touch > Browser > > More > Downloads. Clear list. To cancel, press Menu downloads.*

*Location throw away you maps To clear your download history, press Menu > > Cancel all NavigationTM Your phone comes with Google Maps NavigationTM, a navigation system with voice guidance that shows you the way. Find it: > Navigation Turn-by-turn directions. You'll never wonder where to turn. 3D lane guidance. Preview your route and destination.*

*You can look around to see landmarks and turns. Connected navigation. Get live traffic reports and alerts. Select alternative routes. Note: Availability may vary by market. Navigation linked to contacts. Store an address or location information and you're two touches away from seeing it on a map. For step-bystep instructions, go to http://www.google.com/mobile/navigation/.*

*Location 27 Google MapsTM Note: Google appsTM are not available with all service providers. For details, ask your service provider. Set your location sources Set your phone to determine your location using GPS satellite signals (highly accurate, but uses battery power) or using the mobile network (less accurate, but conserves battery power). To set your location, touch Menu > Settings > Location & security > Use GPS satellites and/or Use wireless networks. Quick start: Maps Where am I? What's around here? Don't worry--let Google MapsTM help you explore your surroundings and find what you're looking for. Find it: Ontario St Grand Red > E Ontario St Maps E Ohio St Find your location Note: Don't forget to set your location sources. Map view Drag or flick to scroll. N Micigan Ave N Wabash Ave N Rush St M E Grand Av From the main Map screen, touch Menu > My Location. Your location is shown on the map as . The bigger the circle, the less accurate the location.*

*N Dearborn St Note: The map image you see may be a little different. 28 N Clark St Wacker Dr M W Lake St M E Wacker Pl State/Lake E S WaterSt W Lake St N Micigan Ave Find any location 1 Touch Menu > Search. 2 Enter text in the search box, such as an address, business or city, then touch . Touch Menu options. for E Randolph St Messaging Lake Randolph/ Wabash M M Randolph St Metra Washington-Blue Search Directions Layers My Location Join Latitude More Tip: If it's an address you have visited before, select from the list shown.*

*3 Touch the search box to view all the results, then touch the one you want. Location Get directions Find your way with turn-by-turn directions. You can even have them spoken so you can keep your eye on the road.*

[You're reading an excerpt. Click here to read official MOTOROLA](http://yourpdfguides.com/dref/3771170) [MILESTONE 2 user guide](http://yourpdfguides.com/dref/3771170)

<http://yourpdfguides.com/dref/3771170>

 *1 Touch Menu > Directions. 2 Enter a starting point address or touch and select My current location, Contacts or Points on map. 3 Enter an end point address or touch Contacts or Points on map. and select Map view Shows a map, complete with names of streets, rivers, lakes, mountains and borders. This is the default view. Satellite view Shows map on top of aerial photo. Traffic view If available in your area, real-time traffic conditions are shown on the roads as colour-coded lines. 4 Select your mode of transport (car, public transport or walking), then touch Go. Your directions are shown as a list. To view your directions on a map, touch Show on map. 5 When you have finished, touch Menu > Clear map. > More LatitudeTM where are your friends & family? Join Latitude Keep track of where your friends and family are on Google MapsTM.*

*Plan to meet up, check that your parents got home safely or just stay in touch. Don't worry, your location is not shared unless you agree to it. You need to join Latitude, and then invite your friends to view your location or accept their invitations. When using Maps (in any mode except in Street View), touch Menu > Join Latitude. Read the privacy policy and if you agree with it, touch Agree & share. Select map mode > Layers to select from Traffic, Satellite, Latitude, or recent searches, viewed Touch Menu positions or directions. Touch Menu > Layers > More layers to select from My maps, Wikipedia or Transit lines. Touch Clear map to clear your selections. Add & remove friends Find it: > Maps > Menu > Latitude Location 29 To add friends: 1 Touch Menu > Add friends. 2 Touch Select from contacts, then touch a contact.*

*Or, touch Add via email address, then enter an email address. 3 Touch Add friends. If your friends already use Latitude, they'll receive an email request and a notification. If they have not yet joined Latitude, they'll receive an email request that invites them to sign in to Latitude with their Google account. To remove friends: 1 Touch Menu > Latitude to show your friends list, then touch a friend in your list.*

*2 Touch Remove this friend. Share location When you receive a request to share location details you can choose to: · Accept and share back--See your friend's location, and your friend can see yours. · Accept, but hide my location--See your friend's location, but they can't see yours. · Don't accept--Location information is not shared between you and your friend. 30 Location Hide your location To hide your location from a friend, touch Menu > Latitude to show*

*your friends list.*

*Touch your contact name, then touch Menu > Edit privacy settings > Hide your location. Turn off Latitude Touch Menu Touch Menu Latitude. > Latitude to show a friends list. > Edit privacy settings > Turn off YouTubeTM go and create your own classic Note: If you don't have a YouTube account, visit www.youtube.com to find out more. To create an account or sign in, go to "Your account" on page 32. Quick start: YouTube Find it: YouTube TM > YouTube Watch videos See popular video categories, like Featured, Most viewed, and Top rated. Touch a category, then touch the video to start playing it. To see more video categories, touch Menu > Categories.*

*To see a video in high quality, touch Menu > Settings > High quality video. Most viewed Lester Day on... Lester Day appeared... 02:58 Categories Touch a video to play. 1 day ago 857,862 views gol de cabeza de pante..*

*. Golazo de Juan Pantera dura... Search for videos Find it: > YouTube > Menu 00:51 13 hours ago 268,275 views Inamoment.*

*.. Inamoment > Search 00:51 301,275 views View all Most viewed 05:23 1 day ago 250,567 views Upload Enter text, then touch Search. To clear your search history, touch Menu > Settings > Clear search history. Touch to show options.*

*View Search all Most viewed Share videos Send someone a link to a video that you are watching. 1 Touch the video to select it. 2 Touch menu > Share. My account Categories Settings The YouTube user-generated content website lets you share videos with YouTube users everywhere. You don't need a YouTube account to browse and view videos. 3 Choose how you want to share--like Bluetooth, Email, Text messaging and more. 4 Touch Send. YouTubeTM 31 Your account Log in or create account Find it: account Apps for all get the app you want > My YouTube > Menu > Android MarketTM Find it: > Market 1 To create your YouTube account, touch the "Don't have a YouTube account? Touch here to create one" link. If you already have a YouTube account, enter your username and password and touch Sign in. 2 For a new account, enter a username and complete the fields, then touch I accept.*

*Upload videos Find it: > YouTube > Menu Get all the fun games and cool apps you want! Android Market provides access to applications from developers worldwide, so you can find the app you want. If you need help or have questions about Android Market, press Menu > Help. Browse & install apps Tip: Choose your apps and updates carefully, from trusted sites like Market, as some may impact your phone's performance--see "Choose carefully" on page 33. Find it: > Market > Upload 1 Touch the video you want to upload. You can change the video title, description, set access rights and add tags. 2 Touch*

*Upload. Select a category or touch Search to find the app you want. Then, touch Install (if app is free) or Buy. When installing an app, make sure you read the alerts that tell you what information the app will access. If you don't want the app to have access to this information, cancel the installation.*

*Manage & restore apps Find it: 32 Apps for all > Market > Downloads There are lots of apps available and many are free. So you might find that you have downloaded and installed lots of apps on your phone. That's fine, but you may want to uninstall apps that you no longer use. To uninstall, touch an app in the list and then touch Uninstall. · In Market, check the apps' ratings and comments before installing.*

*This will help you choose the best ones for you. · If you doubt the safety of an app, don't install it. · Like all apps, downloaded apps will use up memory, data, battery and processing power--some more than others. For example, a simple settings widget will use less than a streaming music player app. After installing an app, if you're not happy with how much memory, data, battery or processing power it's using, uninstall it.*

*You can always install it again later. If you have trouble removing an app, turn off your phone, then press and hold the S key while you turn on your phone. Your screen will show Safe mode in the lower left-hand corner, and you can remove the app.*

 *To restore an app, touch the app in the list--the Downloads list shows previously installed apps. For other app management features, including clearing app data and cache, press Menu > Settings > Applications > Manage applications, then touch an app in the list. Choose carefully Apps are great. There's something for everyone. Play, communicate, work or just for fun. But remember, choose your apps carefully. Here's a few tips to help: · To help prevent spyware, phishing or viruses affecting your phone or privacy, use apps from trusted sites, like Market.*

*Apps for all 33 BluetoothTM wireless lose the wires and go wireless Turn Bluetooth power on or off Find it: Menu > Bluetooth > Settings > Wireless & networks Quick start: Bluetooth wireless Find it: Menu > Settings > Wireless & networks > Bluetooth settings Bluetooth settings Note: To extend battery life, turn Bluetooth power off when not in use. Connect new devices Note: This feature requires an optional accessory. Touch to turn on, off & to scan. Bluetooth Device name MotoA953 To connect with a new device, you need to pair with it. You only need to do this once for each device--to connect again, just turn on the device. 1 Make sure the device you are pairing with is in discoverable mode. Note: Refer to the guide that came with the device for details. Discoverable Make device discoverable Enhanced stereo Improved battery life and MP3 audio quality for supporting devices Scan for devices Bluetooth devices Touch to re-scan. 2 Touch Menu > Settings > Wireless & networks > Bluetooth settings. 3 Touch Bluetooth to turn on and scan.*

*If Bluetooth power is already on, touch Scan for devices. 4 Touch a device to connect. 5 If necessary, touch OK, or enter the device passkey (like 0000) to connect to the device. When the device is connected, the Bluetooth indicator appears in the status bar. Device name Pair with this device Touch to connect. Note: Your phone's Bluetooth features and Bluetooth Class 1 power levels are not allowed for outdoor operation in France. To avoid unlawful interference with radio signals, do not use the Bluetooth features in France unless you are indoors. 34 BluetoothTM wireless Note: Using a mobile device or accessory while driving may cause distraction and may be illegal. Always obey the laws and drive safely. Note: The Bluetooth enhanced audio setting is not recommended for older Bluetooth headsets as it may not deliver acceptable sound quality.*

*Wi-FiTM home, office or hotspot Quick start: Wi-Fi Find it: Menu > Wi-Fi settings > Settings > Wireless & networks Reconnect devices To reconnect your phone to a paired device automatically, simply turn on the device. To manually reconnect your phone with a paired device, touch the device name in the Bluetooth devices list. Note: Your phone's Wi-Fi features and power levels are not permitted for outdoor operation in France. To avoid unlawful interference with radio signals, do not use the Wi-Fi features in France unless you are indoors. Use a wireless network for fast Internet access and to download data. Wi-Fi settings Disconnect devices To disconnect your phone from a paired device automatically, simply turn off the device. To manually disconnect your phone from a paired device, touch the device name in the devices list, then touch Menu > Disconnect. Wi-Fi Network notification Notify me when an open network is available Wi-Fi networks Touch to turn on & scan. Edit properties Touch Menu > Settings > Wireless & networks > Bluetooth settings > Device name. Enter a name and touch OK.*

*Your network Touch to connect. Add Wi-Fi network Wi-FiTM 35 Turn Wi-Fi on or off Find it: Touch Menu networks > Wi-Fi > Settings > Wireless & Wi-Fi hotspot Note: You need to subscribe to the Wi-Fi hotspot service to use this feature. Contact your service provider. You can set up your phone as a Wi-Fi hotspot to provide portable, convenient Internet access to other Wi-Fi enabled devices. Setup Protect your network, add security to your Wi-Fi hotspot: Note:*

*Risks can be associated with connecting to the public Internet. Your phone allows you to create a 3G Mobile Hotspot, which may be accessible to unauthorised users. It is highly recommended that you use a password and/or other steps to protect your phone from unauthorised access. Find it: > 3G Mobile Hotspot > > Advanced > WiFi AP mode Touch a setting to modify it: · SSID--Enter a unique name for your hotspot and touch Next. · Security--Select the type of security you want and touch Save: WEP, WPA or WPA2. Enter a unique password.*

*Other users can access your Wi-Fi hotspot only if they enter the correct password. Note: To extend battery life, turn off Wi-Fi power when not in use. Wi-Fi search & connect To find networks in your range: 1 Touch Menu > Settings > Wireless & networks > Wi-Fi settings. 2 Touch Wi-Fi to turn on and scan. If Wi-Fi is already on, touch Menu > Scan.*

*Your phone lists the networks it finds within range. Tip: To see your phone's MAC address or other Wi-Fi details, touch Menu > Advanced. 3 Touch a network to connect. 4 If necessary, enter Network SSID, Security and Wireless password, and touch Connect. When your phone is connected to the network, the wireless indicator appears in the status bar.*

*Tip: When you are in range and Wi-Fi is on, you will automatically reconnect to available networks you've connected to before. 36 Wi-FiTM Note: WEP is the weakest option because it is highly vulnerable to hacking. WPA2 is recommended by IEEE. · Channel--Select a channel that minimises potential interference. You may need to try different channels after your hotspot has been active for a time. Touch Save when the settings are complete. Activate hotspot Find it: > 3G Mobile Hotspot > Tap to start mobile hotspot service When your Wi-Fi hotspot is active, other Wi-Fi enabled devices can connect by entering your hotspot's SSID, selecting a Security type and entering the correct Wireless password. Digital living connect and enjoy Note: Copyright--do you have the right? Always follow the rules. See "Content copyright" in your legal and safety information. Media share Media share gives you an easy way to share your media content--photos, videos and tunes--with friends and family.*

*Share your media via DLNA devices: The Media share wizard guides you through the easy setup steps. Swap photos & videos: Share any photos or videos on your phone, even the ones you created. More tunes: Enjoy favourites from your phone playlist on your sound system at home. Or get music from your portable music player and add it to your phone's music library. Connect You need to be connected to a Wi-Fi network or another device: · Connect to your computer with a USB cable (see "Connect through a USB cable" on page 52).*

 *· Connect to a Wi-Fi network or use your own Wi-Fi hotspot (see "Wi-FiTM" on page 35). Media share will lead you the rest of the way. Digital living 37 If you can't activate the Wi-Fi hotspot: 1 Contact your service provider for the Access Point Name (APN) settings. 2 Touch Menu > Settings > Wireless & networks > Mobile networks > Access point names > service provider, then enter the settings from your service provider. 3 Touch APN type, then enter dun (all lowercase) and touch OK.*

*Your Media share world Note: If you're using a Wi-Fi connection, you must allow access to other devices to download media from your phone and to share your files. If you want to access media files on other devices, they must allow access. To use Media share, touch > Media share. Then select the Media share feature you want to use. · Share media--Allow other devices to access media files on your phone.*

*Without downloading any media from your phone, other people can view your pictures or videos or play your songs on their own devices. · Sync media--Sync the media files on your phone with other devices. · Copy media--Copy a picture from one phone to another. · Play media--Select media for playback on another device in a Wi-Fi network. Share using DLNA DLNA lets you expand the ways you can enjoy your photos and videos on a DLNA Certified computer, TV or monitor, using your own Wi-Fi network.*

*Make sure your phone is connected to an active Wi-Fi network and has access to a DLNA Certified device. 1 Touch DLNA. DLNA > Play media Copy media to server 2 Touch Play media, Copy media to server, Copy media to phone or Share media. Then follow the instructions you see on your phone. Copy media to phone Share media 38 Digital living Tips & tricks a few handy hints To... Return to the home screen See recently dialled numbers Search Sleep/wake your phone Set screen timeout Show last few apps used Turn sound on/off Touch Home Touch > Recent. Touch Search . Dialler Battery tips Your phone is like a small computer, giving you a lot of information and apps, at 3G speed, with a touch display! Depending on what you use, that can take a lot of power.*

*To start getting the most out of your battery, touch Menu > Settings > Battery manager > Battery mode. Choose Performance mode for constant data transfer and battery use, Maximum battery saver when your battery is low. . Want to extend your battery life? Try these: · To select a battery profile that suits your phone use, touch Menu > Settings > Battery manager. · To turn off automatic applications sync, touch Menu > Settings > Data manager > Data delivery. . Press Power/Lock Touch Menu > Settings > Display > Screen timeout. Touch and hold Home Press and hold Power/Lock > Silent mode. Press and hold Power/Lock > Flight mode. .*

*· To turn off Bluetooth power, touch Menu > Settings > Wireless & networks > Bluetooth. · To turn off Wi-FiTM, touch Menu > Wireless & networks > Wi-Fi. > Settings Turn flight mode on/off Tips & tricks 39 Personalise add your personal touch Widgets Create widgets 1 Find an empty spot on your home screen where you want to add a widget. You can flick left or right to open other panels on your home screen. 2 Touch and hold the empty spot until you see the Add to home screen menu.*

*3 Touch Motorola widgets or Downloaded widgets. 4 Touch the type of widget. If necessary, enter the widget settings. Set up widgets You can customise some widgets. Touch a widget to open it, then touch Menu .*

*You may already have several useful widgets on your home screen: · Messages: Change the widget name or choose how long it shows new messages. To add email accounts, "Set up messaging" on page 23. · Music: Set this widget to an artist, album, song, playlist or just touch Menu > Party shuffle. There's more about "Music" on page 46. 40 Personalise · News: Change the widget name, choose how long it shows new stories or choose a news source. To choose a source, touch , then choose preset Bundles or Channels or choose Custom to enter a URL for a Webpage or an RSS feed. · Weather: Change temperature units or add locations. To add locations, touch , enter a city and touch Search. When you open the weather widget, flick left to see other locations you have added. Ringtones To personalise your ringtones: Find it: Menu > Settings > Sound > Phone ringtone or Notification ringtone To set your vibrate options: Find it: Menu > Settings > Sound > Vibrate Wallpaper To apply a new wallpaper: 1 Touch and hold an empty spot on your home screen.*

*2 Touch Wallpapers. 3 Touch Live Wallpapers, Media gallery or Wallpapers and choose a wallpaper. Sounds · To set volume for media and videos, touch Menu > Settings > Sound > Volume. · To play tones when using dial pad, touch Menu > Settings > Sound > Audible touch tones. · To play sound on a screen selection, touch Menu > Settings > Sound > Audible selection. Date & time Set date, time, time zone and formats: Find it: Menu > Settings > Date & time Language & region Set your menu language and region: Find it: Menu > Select locale > Settings > Language & keyboard Display settings · To set display brightness, touch Menu > Settings > Display > Brightness. · To set orientation, touch Menu > Display > Auto-rotate screen. · To set animation, touch Menu > Display > Animation. > Settings > Settings Note: Some apps are designed so that your phone can "animate" them by rotating, fading, moving and*

*stretching one or more images. Quick launch shortcuts You can add shortcuts directly to the home screen by touching and holding an empty spot on the home screen, touching Shortcuts and selecting a shortcut.*

*Personalise 41 Photos & videos see it, capture it, share it! Note: Photos are stored on your microSD memory card. Picture resolution is widescreen or 5MP, unless you change it. To take the photo, press the Camera key halfway to lock the focus, then press all the way to take the photo. The photo you've just taken is shown on the screen. Touch the photo, then: · To set the photo as a wallpaper, contact photo or social network photo, touch Set as.*

*· To send the photo in a message or post it online, touch Share. @@@@@@@@@@· Flash--Set Flash on, Flash off or Auto flash. · Switch to--Toggle between photo and camcorder modes. @@@@@@@@@@@@· To play the video, touch . @@@@@@@@· Switch to--Toggle between camcorder and camera.*

*@@option for the photos or videos you want to access. @@· My tags--Photos and videos grouped by tag. @@· All photos--All photos, no groupings. · All videos--All videos, no groupings.*

 *@@The Gallery first displays photos and videos as thumbnails. Scroll through the thumbnails by flicking them up or down. Touch a thumbnail to select it for viewing or playback. When you select a thumbnail, it is enlarged to normal viewing size. Videos are paused at the beginning. @@@@@@Tip: To copy photos to/from a computer, go to "View & transfer files" on page 51.*

*To send your photo in a message or post it online: 1 Select an image. 2 Touch and hold a photo or video, then touch Share. 3 Choose how you want to share--like Bluetooth, Email, Text messaging and more. Manage photos & videos Find it: > Gallery 1 Select an image. Photos & videos 45 Music when music is what you need... Music videos. Watch videos from YouTubeTM, pre-recorded TV programmes and your own videos. Community.*

*Find songs, see what people are listening to all around the world and see what's hot on the music charts. Song identification. Get information about a song that is playing. Select Tell me what is playing and hold your phone close to the source of the music. Note: Recognition will not take place if the music is from a live concert or a musical performance in which digital recording is not even.*

*Configuration data. Some features in Connected Music Player, such as Music videos and news, Community, Song identification and Song lyrics, require data traffic. Set the data mode: Tap Menu > Settings > Data usage. Your music community Listen to the radio, watch videos, read music news and more. Find it: Connected Music Player > Music My music Radio Music videos Community Song identification Quick start: Music Touch, touch, play--instant music. Just open your music library, then select what you want to play. My music. Listen to your tunes. Radio. Surf the airwaves for fresh music. There's something*

*for everyone. You need a headset for FM radio. Check out SHOUTcastTM Radio for music from all generations and types. 46 Music Find it: Music library > Music So title Song title Song title itl · MicrosoftTM WindowsTM PC or AppleTM MacintoshTM. · a USB data cable.*

*· Memory card. Your music is stored on your memory card. Your phone supports removable microSD memory cards up to 32 GB capacity. To make sure your memory card is installed, go to "Assemble & charge" on page 3. Song lyrics... Artists Albums Songs Playlists Shuffle all songs Tip: To see the available memory on your memory card, from the home screen, touch Menu > Settings > SD card & phone storage. What music file formats can I play? Your phone can play many types of files: MP3, M4A, AAC, ACC+, MIDI and WAV. Note: Your phone does not support any DRM protected files.*

*What headphones can I use? Your phone has a 3.5 mm headset jack for wired stereo listening. You can go wireless with BluetoothTM stereo headphones or speakers (see "BluetoothTM wireless" on page 34). Tip: When a song is playing, you can add it to a playlist by touching Menu > More > Add to playlist. To listen to music during a flight, turn off all your network and wireless connections: press and hold Power/Lock > Flight mode.*

*Set up music What music transfer tools do I need? To put music on your PC and then load it on your phone, you need: Music 47 Get music Rip a CD Not literally. If you're new to digital music transfer, this means transferring music from a music CD to your PC. To rip a music CD on your PC, you can use MicrosoftTM WindowsTM Media Player. You can download Windows Media Player from www.microsoft.*

*com. 1 On your PC, open Windows Media Player. 2 Insert a music CD into the PC's CD ROM drive. Note: Make sure you change the format to MP3 in "Rip > Format > Rip settings. " 3 In the Windows Media Player window, click on the "Rip" tab. 4 Highlight the songs you want to import, and click "Start rip" . The songs are imported to the Windows Media Player Library. Transfer using Windows Media Player Transfer music files from a PC to your memory card. Note: Copyright--do you have the right? Always follow the rules. See "Content copyright" in your legal and safety information.*

*1 With a memory card inserted and your phone showing the home screen, connect a Motorola micro USB data cable from your phone's micro USB port to a USB port on your PC. Your phone should show in the status bar. Note: Your phone supports MicrosoftTM WindowsTM XP Windows VistaTM and AppleTM MacintoshTM. , Other operating systems may not be compatible. 2 Your phone shows a USB connection dialogue. Touch USB Drive. You can't use the files on your memory card while it is connected. 3 On your PC, open Windows Media Player. 4 On the "Sync" tab, select "More options. Under " "Device, select your phone.*

*" 5 Select "Properties, check the "Create folder " hierarchy on device" box, and click "OK. " 6 Drag your music files over to the "Sync list" and press "Start sync. " Transfer using USB To use a USB cable, see "Memory card & file transfer" on page 51. 48 Music Play music Music library Open your music library, then select what you want to play. Find it: Music library Music player Just touch a song or playlist to get going.*

*So g ti le Song title Song title itl it Artist and song details > Music > My music Artists Albums Songs Playlists Shuffle all songs Categories Touch to list songs or playlists. Song lyrics... 4:36 Progress bar Total song time Music controls Touch for Radio, Music videos, Community or Song identification.*

*Music player controls controls play/pause previous/next volume display lyrics Touch Touch / / . . Your music is stored by artists, albums, songs and playlists. Touch a category, then touch the song or playlist you want to play. Touch Shuffle all songs to randomly play all your songs, or touch Search to look for a song. Press the side volume keys. Touch Menu > More > Settings > Display lyrics. Music 49 controls send blip Love this song or hate it? Let your friends know. Touch Menu > Send blip. Playlists To add a song from the music library to a playlist, touch and hold the song then touch Add to playlist.*

*Choose an existing playlist, or touch New playlist to create a new playlist. To add a song to the playlist you're playing, touch Menu > More > Add to playlist in the music player. To edit, delete and rename playlists, touch and hold the playlist in the music library. FM Radio Plug in a 3.5 mm headset and surf the airwaves for fresh music. Find it: > Music > Radio add to playlist use as ringtone delete Touch Menu Add to playlist. > More > > More > > More > Touch Menu Set as ringtone. Touch Menu Delete. Hide, wake, turn off Touch Home to use another app. Your music will continue to play.*

*When you see in the status bar a song is playing, flick down to see details.*